## Utfylling av forhåndsgodkjenningsskjema for sykepleiestudenter

1. Fyll inn personlige opplysninger (markert i gult).

Forhåndsgodkjenning

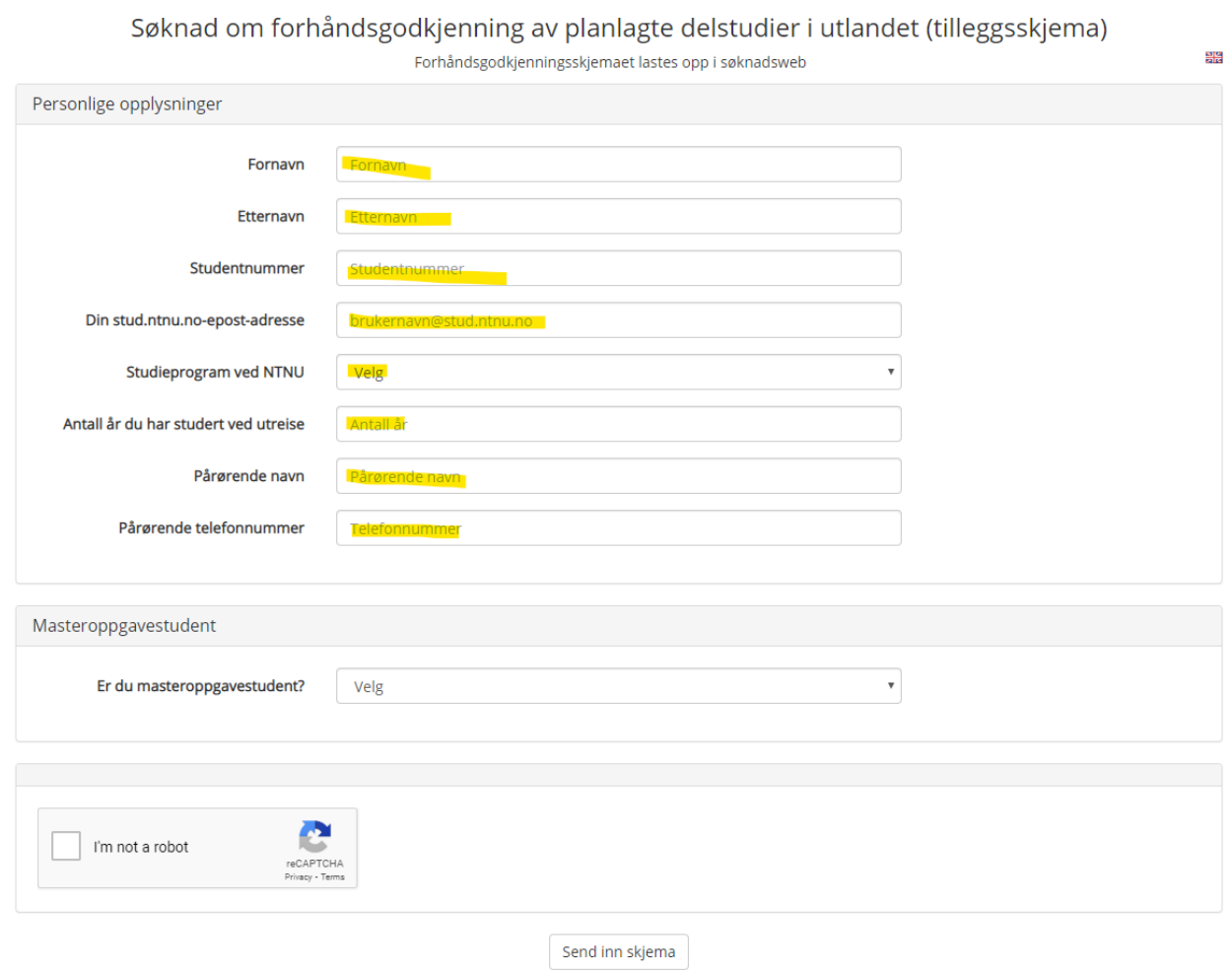

2. Velg «nei» på spørsmål om du er masteroppgavestudent. Da vil en ny rekke valg dukke opp. Du trenger ikke å fylle inn noe her.

3. Velg om du er en Erasmus+student eller ikke. Hvis du skal reise på en avtale innen Europa, så er du en Erasmus+student (dette står i avtaleoversiktene på siden [Studentutveksling for sykepleie bachelor\)](https://i.ntnu.no/wiki/-/wiki/Norsk/Studentutveksling+for+sykepleie+bachelor).

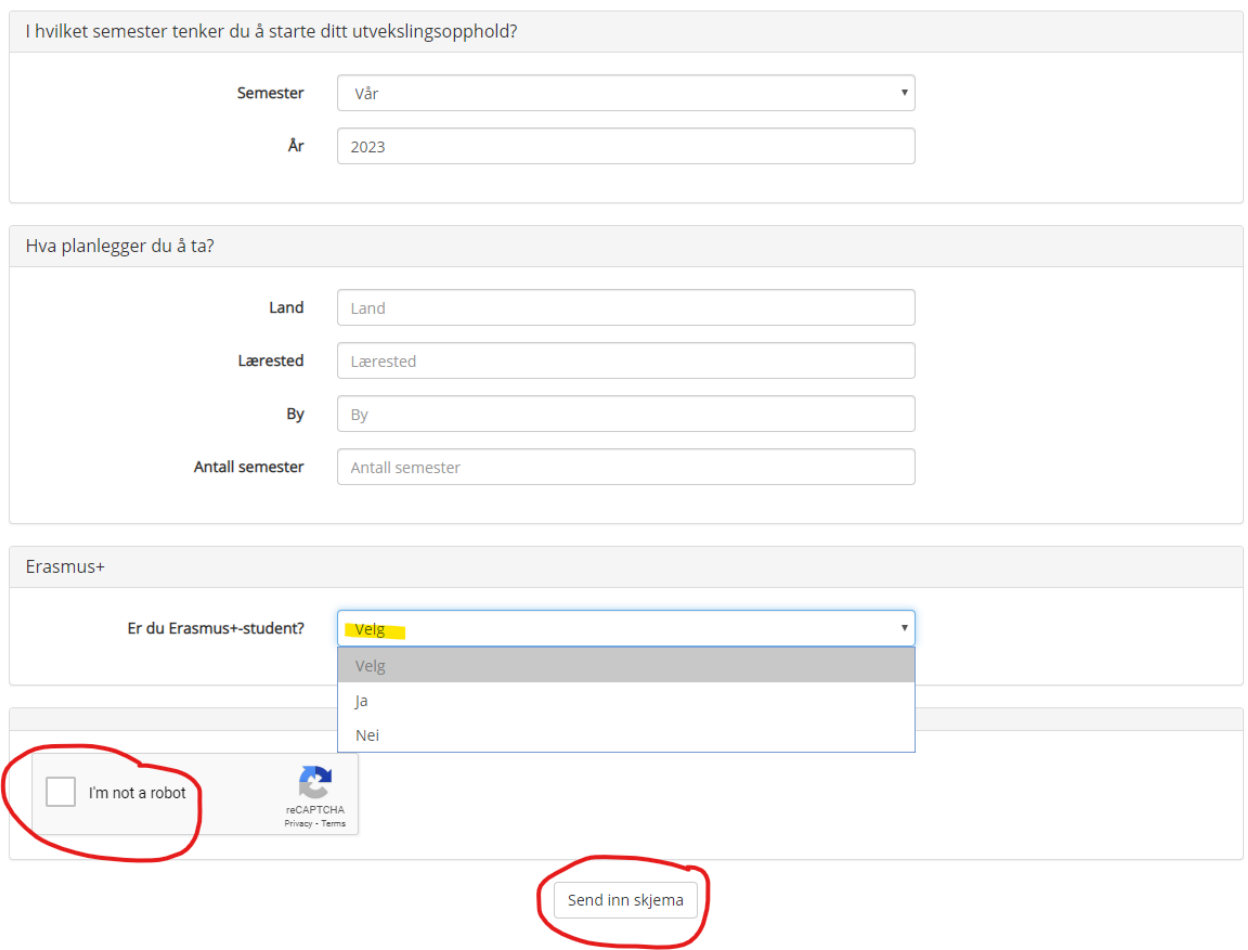

4. Huk av for at du ikke er en robot og klikk «Send inn skjema». OBS! «Send inn skjema»-knappen sender ikke inn skjemaet ditt til Søknadsweb! Etter at du har trykket på «Send inn skjema»-knappen får du muligheten til å laste ned skjemaet. Gjør det og last så skjemaet opp som en del av søknaden din i Søknadsweb.